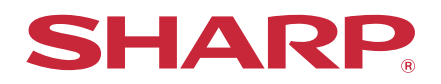

# **プリントリリース設定ガイド**

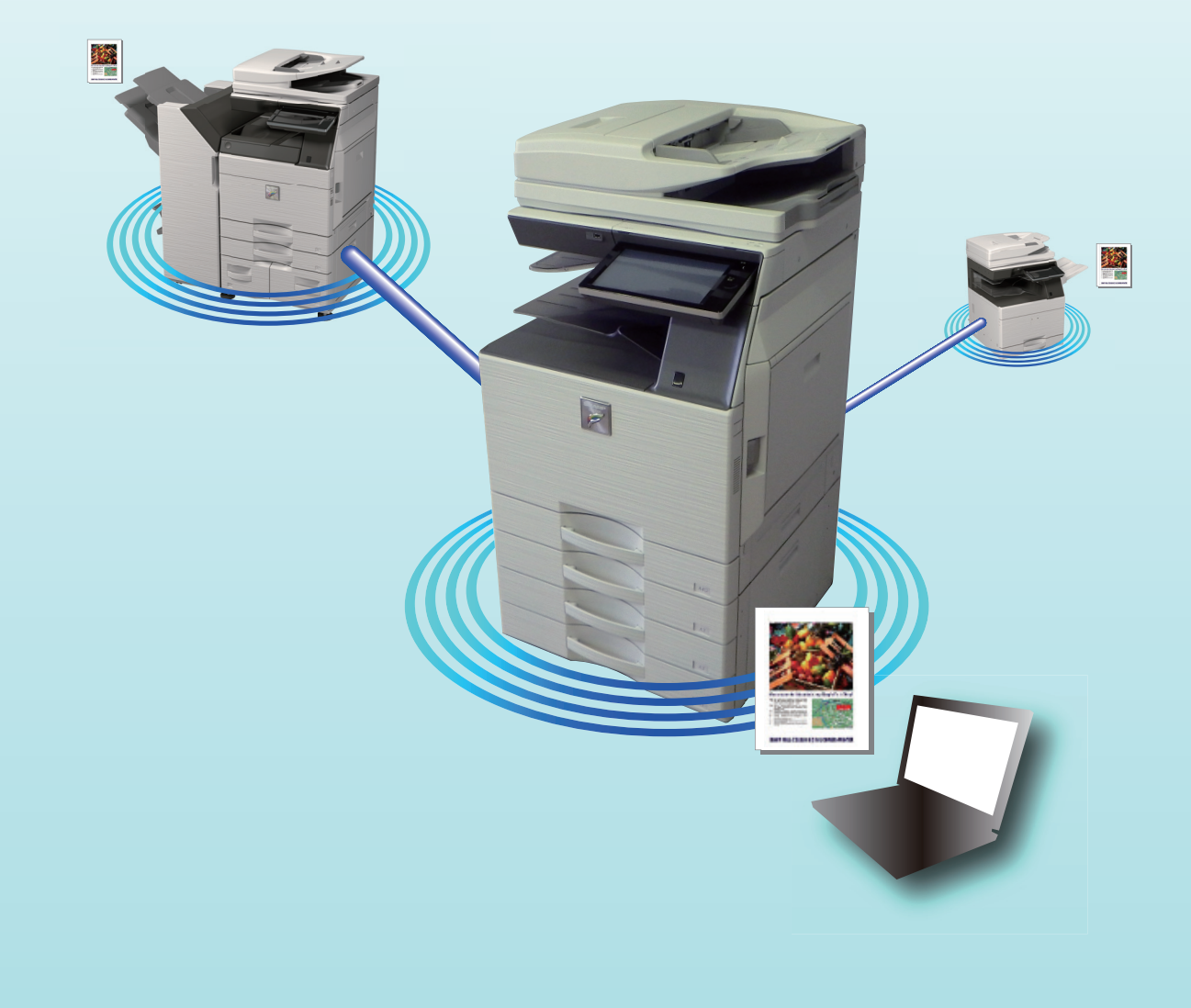

# **もくじ**

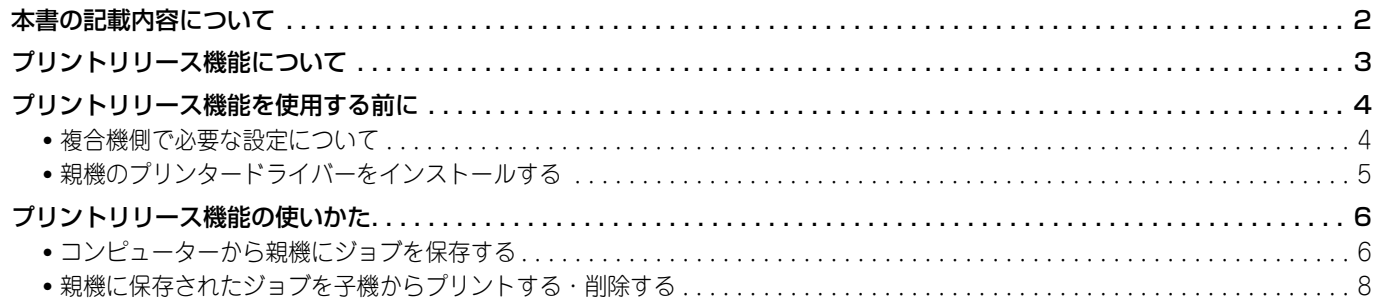

## <span id="page-1-0"></span>**本書の記載内容について**

このガイドは、プリントリリース機能の使用方法および設定方法について説明しています。

#### **お願い**

- この取扱説明書ではこの製品をご使用いただくにあたり、導入者および利用者がお使いのコンピューターについて実 用的な知識を持っていることを想定して説明しています。
- OS(オペレーティングシステム)に関する事がらについては、必要に応じてOSの説明書またはヘルプ機能を参照し てください。
- この取扱説明書では、画面の説明や操作手順は、Windows®環境の場合はWindows® 8で、Mac OS環境の場合は Mac OS X v10.10でお使いになる場合を主体にそれぞれ説明しています。 OS (オペレーティングシステム) のバー ジョンにより表示される画面が異なることがあります。
- この取扱説明書は内容について十分注意し作成しておりますが、万一ご使用中にご不審な点・お気付きのことがあり ましたら、もよりのシャープお客様ご相談窓口までご連絡ください。
- この製品は厳重な品質管理と検査を経て出荷しておりますが、万一故障または不具合がありましたら、お買いあげの 販売店、またはもよりのシャープお客様ご相談窓口までご連絡ください。
- お客様もしくは第三者がこの製品および別売品の使用を誤ったことにより生じた故障、不具合、またはそれらに基づ く損害については、法令上の責任が認められる場合を除き、当社は一切その責任を負いませんので、あらかじめご了 承ください。

#### **ご注意**

- この取扱説明書の内容の全部または一部を、当社に無断で転載、あるいは複製することを禁止します。
- この取扱説明書の内容は、改良のため予告なく変更することがあります。

取扱説明書に記載している操作画面、表示されるメッセージ、キー名称などは改良変更などにより実際の表示と一 部異なる場合があります。あらかじめご了承ください。

# <span id="page-2-0"></span>**プリントリリース機能について**

プリントリリース機能は、同一ネットワーク上にプリントリリース機能対応機が複数ある場合、親機として設定した複 合機にプリントデータを保存すれば、子機に設定した複合機(複数台設定可)から親機に保存されたデータをプリント できる機能です。

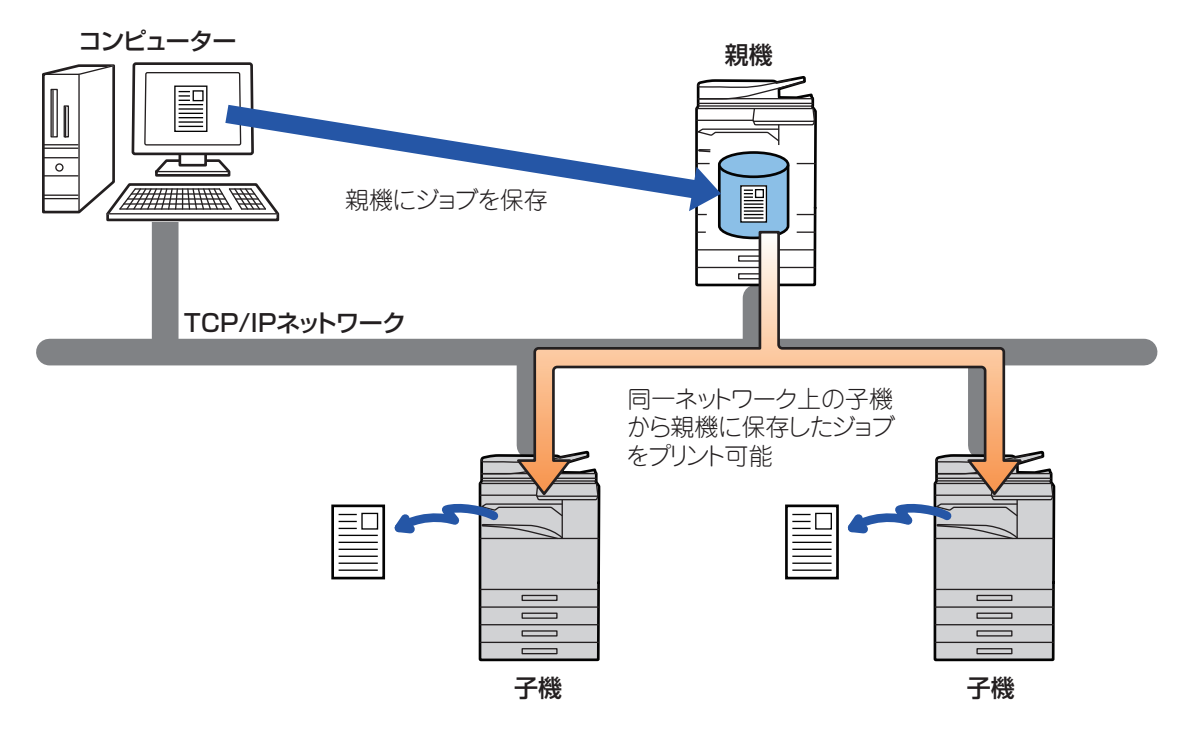

1台の親機で管理できる子機の台数については、お買いあげの販売店にお問い合わせください。

• プリントリリースジョブの保存領域は16GBです。 • ユーザー認証利用時はログインユーザーのジョブのみプリントできます。

# <span id="page-3-0"></span>**プリントリリース機能を使用する前に**

ここでは、プリントリリース機能を使用する前に、あらかじめ必要な設定について説明します。

### <span id="page-3-1"></span>**複合機側で必要な設定について**

プリントリリース機能を使用するには、複合機側で次の設定が行われている必要があります。(管理者権限が必要です。)

#### <span id="page-3-2"></span>**システム設定を行う**

複合機のタッチパネルから[設定]キーをタップして管理者権限でログインし、[システム設定]→[プリンター設定]→[プ リントリリース設定]の順にタップして設定を行ってください。 システム設定については、ユーザーズマニュアルを参照してください。

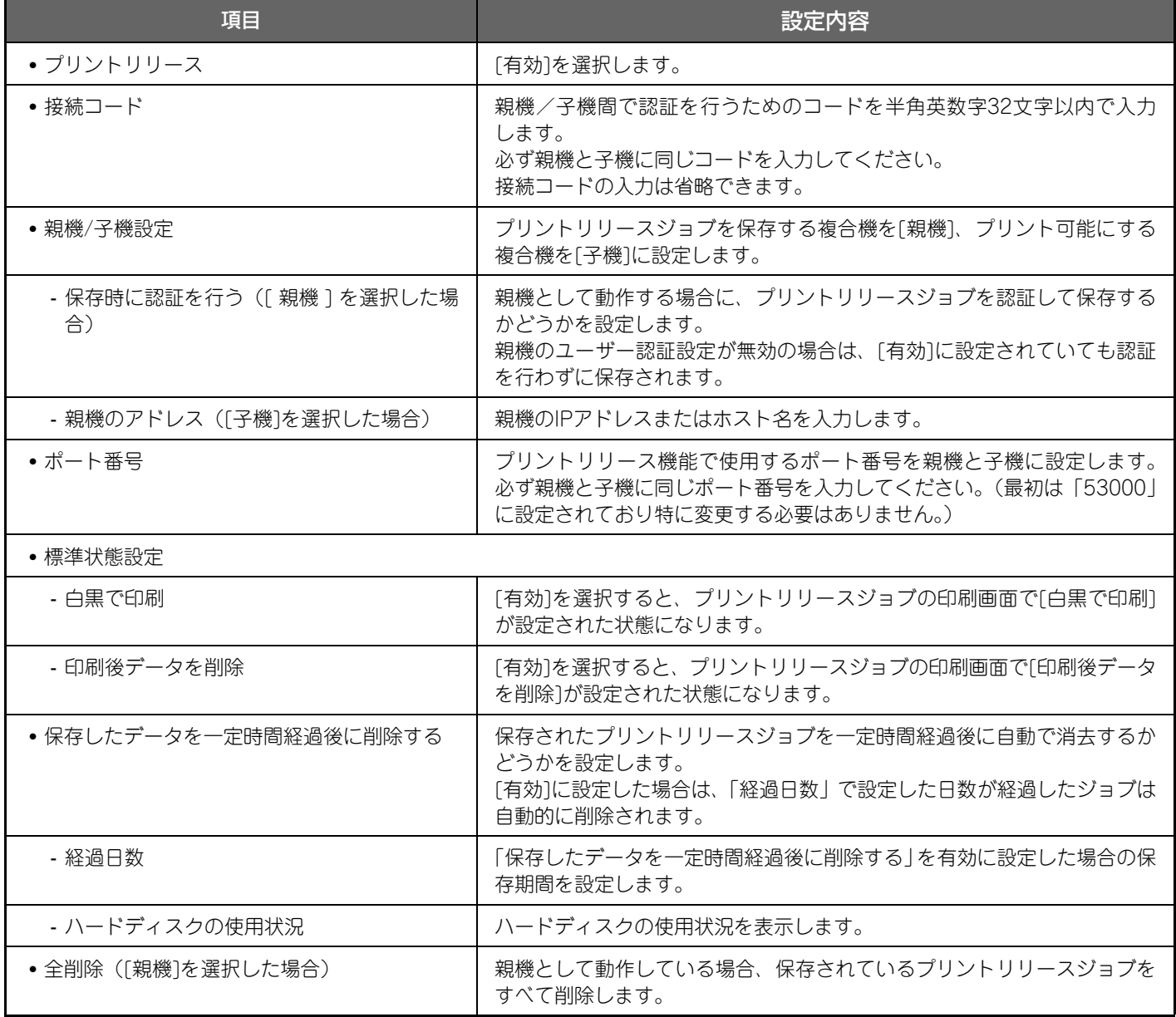

#### **複合機のIPアドレスを固定に設定する**

複合機のIPアドレスをDHCP設定で使用すると、IPアドレスが変更されることがあります。その場合プリントリリース 機能の情報を複合機に送信できなくなります。

#### **プリントリリースアイコンをホーム画面に設定する**

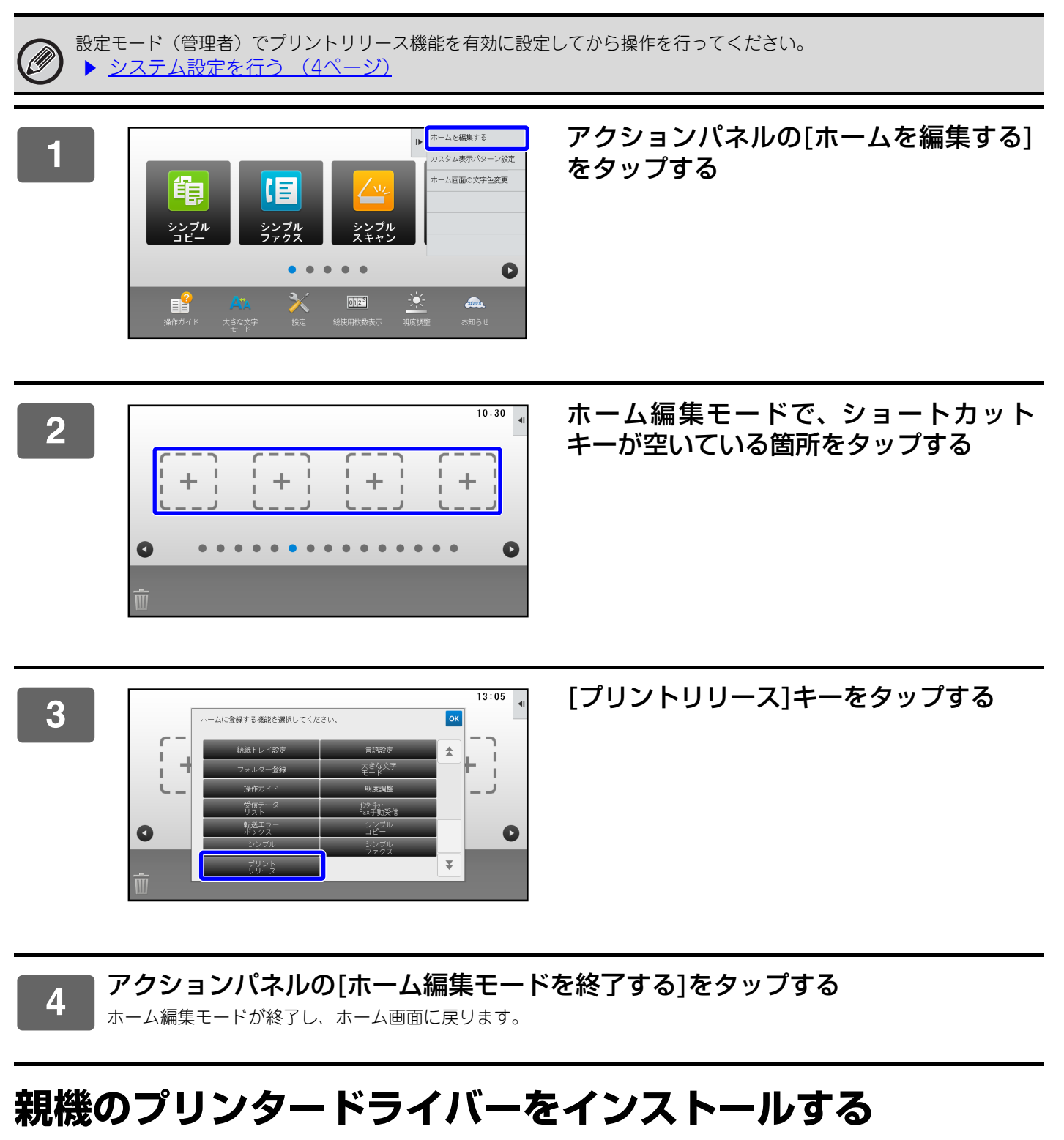

<span id="page-4-0"></span>お使いのコンピューターに親機のプリンタードライバーをインストールします。プリンタードライバーのインストール 方法については、ソフトウェアセットアップガイドを参照してください。

# <span id="page-5-0"></span>**プリントリリース機能の使いかた**

ここでは、親機にプリントジョブを保存する方法、子機からジョブを選択してプリントする方法について説明します。

### <span id="page-5-1"></span>**コンピューターから親機にジョブを保存する**

複合機でユーザー認証機能が設定されているときは、プリント時にプリンタードライバーの設定画面でユーザー情報 (ログイン名やパスワードなど)の入力が必要になります※。その他の設定については、ユーザーズマニュアルやプリ ンタードライバーのヘルプを参照してください。

※ 必要なユーザー情報は、設定されている認証方式によって異なります。あらかじめ複合機の管理者にご確認ください。

#### **Windowsの場合**

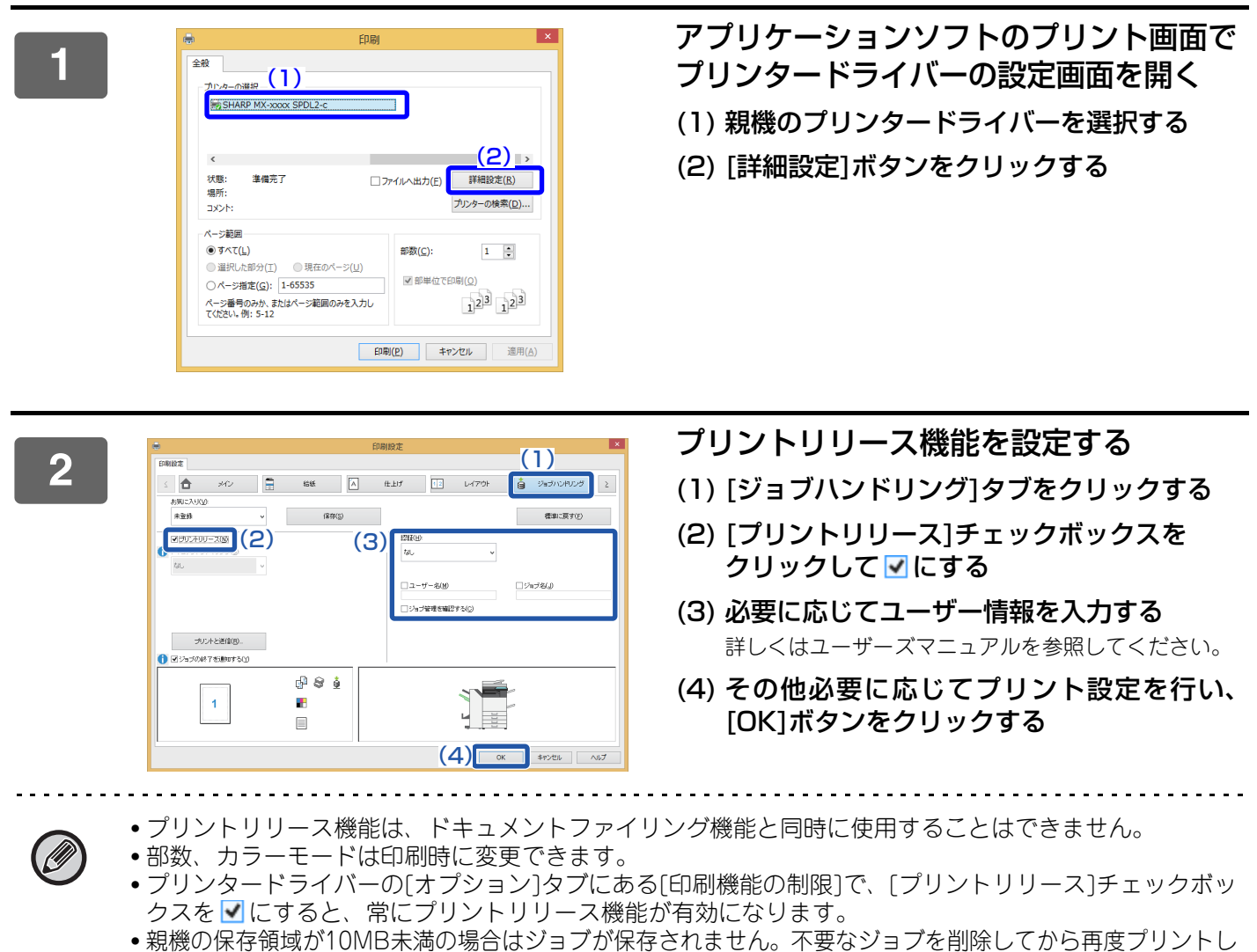

てください。

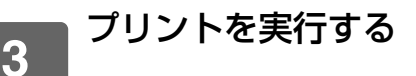

プリントする用紙サイズをご確認ください。

プリントする複合機の最大用紙サイズより大きな用紙サイズを選択すると画像が欠けることがあります。

#### **Mac OSの場合**

**1** アプリケーションソフトの[ファイル]メニューから[プリント]を選択し、本機のプ リンター名が選択されているか確認する

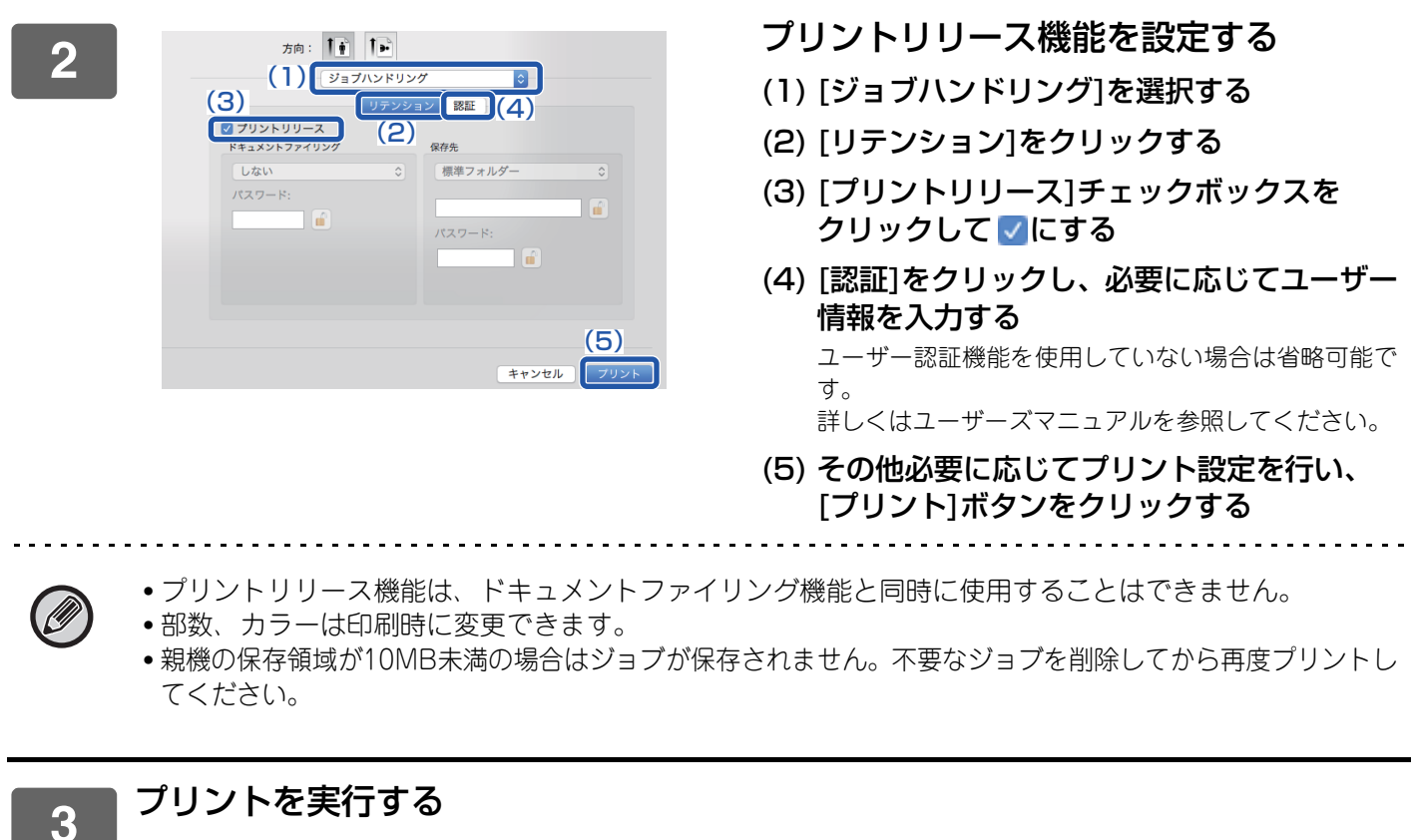

### <span id="page-7-0"></span>**親機に保存されたジョブを子機からプリントする・削除する**

ここでは、保存されたジョブを子機からプリントする方法および削除する方法について説明しています。

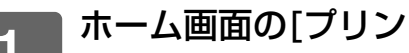

- **1** ホーム画面の[プリントリリース]キーをタップする
	- 親機に保存されたジョブが一覧表示されます。
	- 親機の主電源が入っていない場合はメッセージが表示され、保存されたジョブを確認できません。

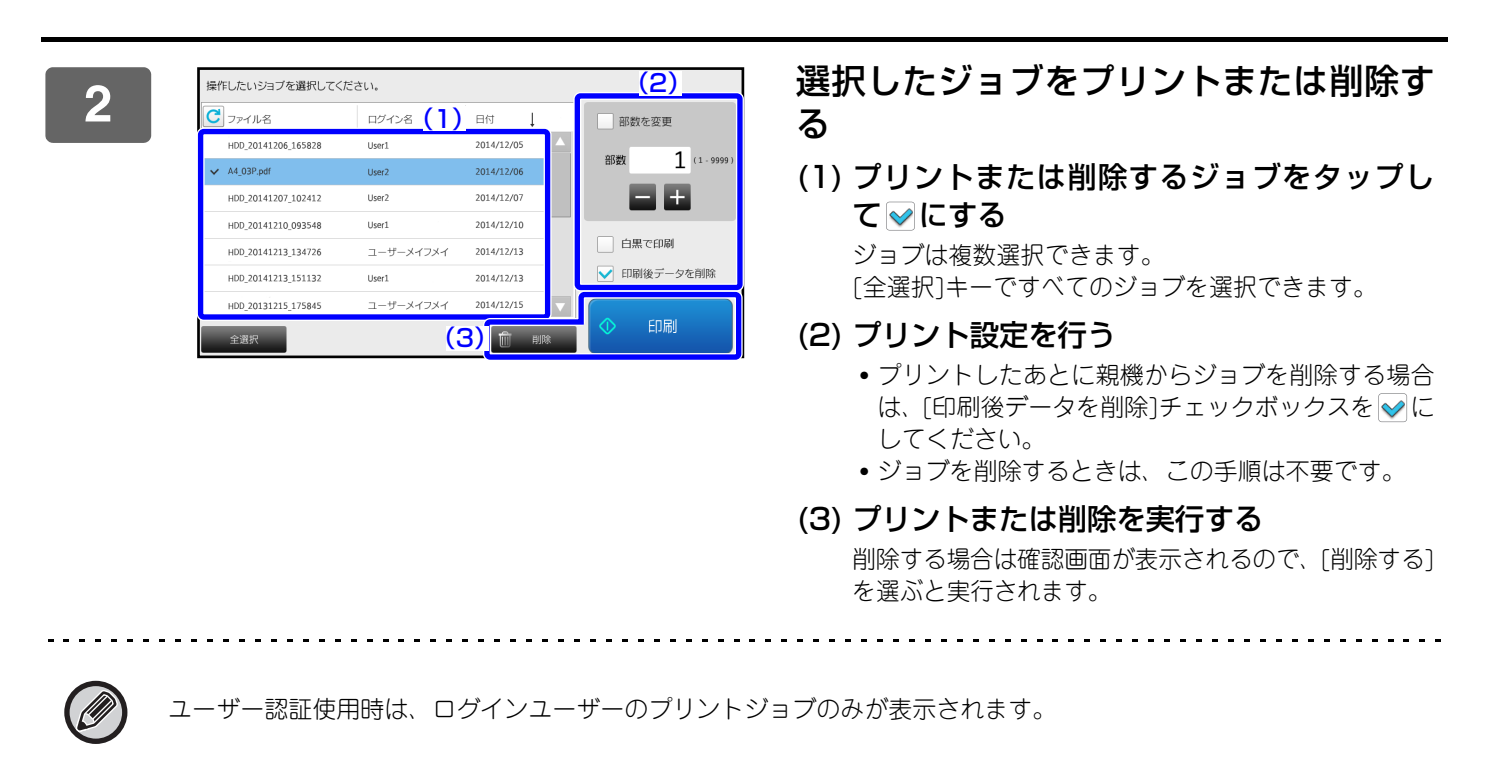

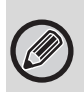

• ステープルなど、子機のオプション装着状態によって実行できない設定は無視されます。 • 選択したジョブがPSファイルの場合、子機が対応していない場合はプリントされません。

**8**

### シャープ株式会社